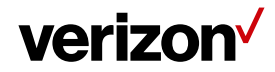

# **Security Roles**

Web management Super users and the Administrators can create, edit, and delete custom security roles for their company's user. Each role can be configured to access certain functionality and work groups.

### **What's inside it for me**

Administrators for companies with multiple divisions can restrict access for individual users to specific division or a single division. Access to sensitive reports and functionality can also be granted or restricted on a role-by-role basis. The web application provides five predefined user roles: Operations, Mobile Worker, Company Administrator, WebService, and Super User.

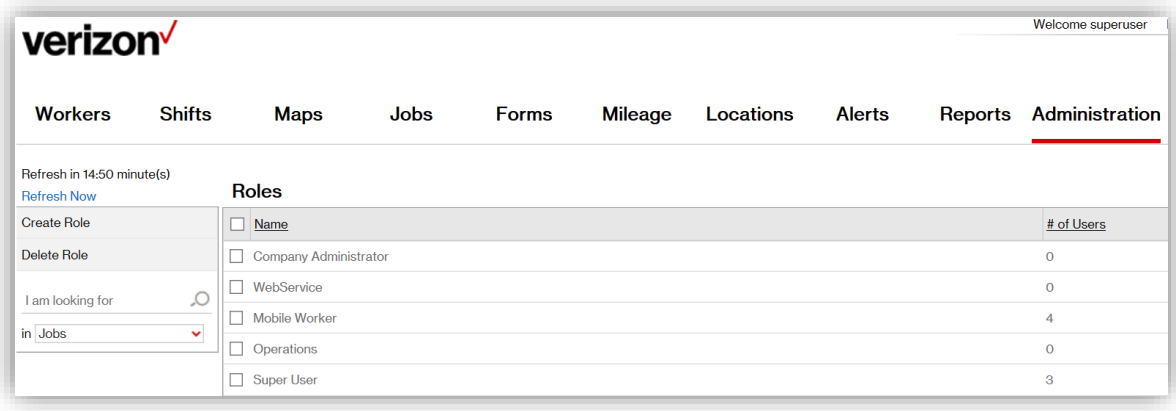

#### **Default role**

#### • **Super User**

The Super User role has no restrictions and has complete access to all resources on the account. As a Super User, you can also create roles, which will eventually have certain privileges and users associated with them.

• **Operations** 

This role is used to run operations for a business-like run/schedule/ customize reports, receive alerts, delete notifications, Export/View fleet map, Create/upload/delete locations and track workers

### • **Company Administrator**

Company Administrator has the administrative rights. He will have access to the items that are in the Administration tab and will be able to view and configure alerts, Create/delete Roles, View/modify settings, create/delete user and Device Administration but cannot track workers and will not have access to: Workers list, Maps, Jobs, Location, Messages and Reports

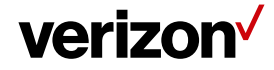

## • **Mobile worker**

This role is for the users who logs in to the mobile application and the only role that doesn't have access to the web management

# • **Web Service**

Web service role is used to create a login for integration of FFM with any third-party applications (Example: Payroll)

### Click here to [compare user roles side by side.](http://smart.clicksoftware.com/wp-content/uploads/sites/4/FFM_Compare-Roles.pdf)

## **Custom Role**

If the predefined roles don't grant the privileges you want to assign to a user, create a custom role that does. This will give you greater control over the access each user has, to the information in Field Force Manager.

# **Creating a role:**

- Navigate to the Administration tab and Select the Roles button
- Select the Create Role button from the toolbar found in the Roles page

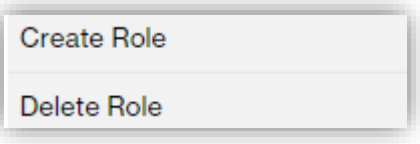

• Give a unique name to the role.

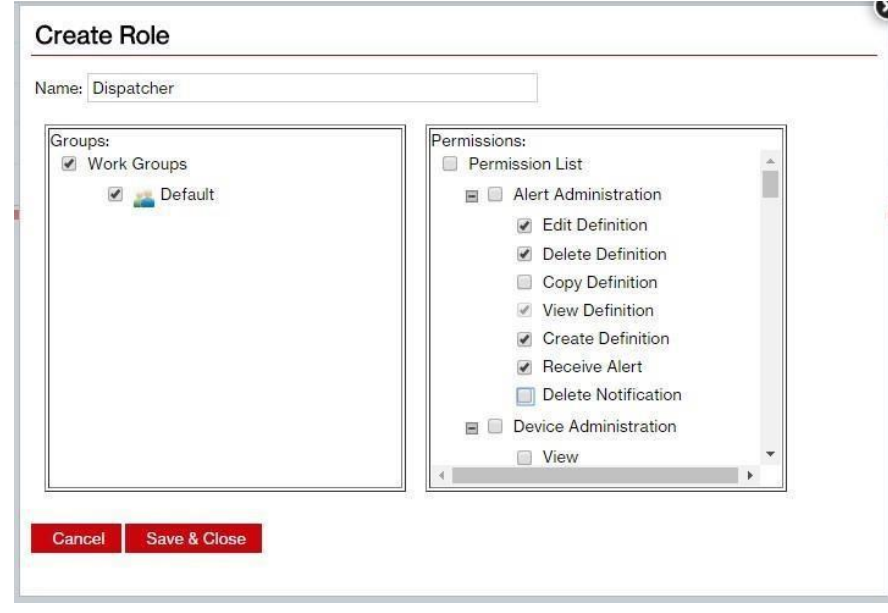

• Select the group(s) that will be associated with the new role.

**Proprietary & Confidential Statement:** This document and the information disclosed within, including the document structure and contents, are confidential and the proprietary property of Verizon and are protected by patent, copyright and other proprietary rights. Any disclosure to a third party in whole or in part in any manner is expressly prohibited without the prior written permission of Verizon. 2

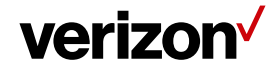

- Select the permissions you want associated with the new role.
- Click Save and Close.
- Click Save and Close when completed.

#### **Editing a role:**

- Navigate to the Administration tab and select the Roles button.
- Select the role you would like to edit from the Roles page.
- Click the Edit Role button. An Edit Role window will open.
- Select the new group or permissions that you want associated with this role.
- Click Save.

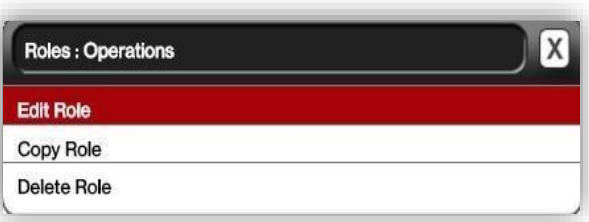

**Note**: If the role you are attempting to edit is a default role you will receive a warning that a global role cannot be edited. In this case, copy the default role first and then edit it.

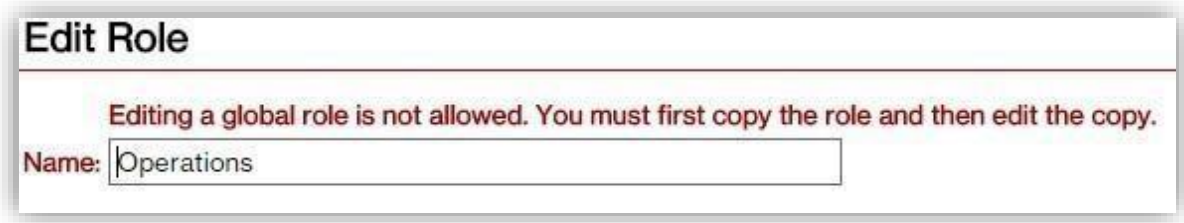

### **Deleting a role:**

- Navigate to the Administration tab and select the Roles button.
- Select the role you would like to delete from the Roles page.
- Click the Delete Role button. (If it's a default role you will receive a warning that a global role cannot be deleted.)
- A confirmation window will appear asking if you are sure you would like to delete the role. Select OK

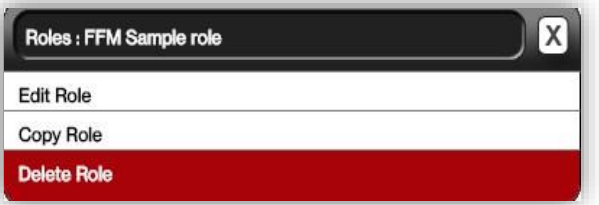

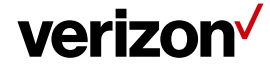

## **Copying a role:**

- Navigate to the Administration tab and select the Roles button.
- Select the role you would like to copy from the Roles page.
- Click the Copy Role button. A Copy Role window will open.
- Give the copied role a unique name.
- Make the desired changes to the group or permissions.
- Click Save when completed.

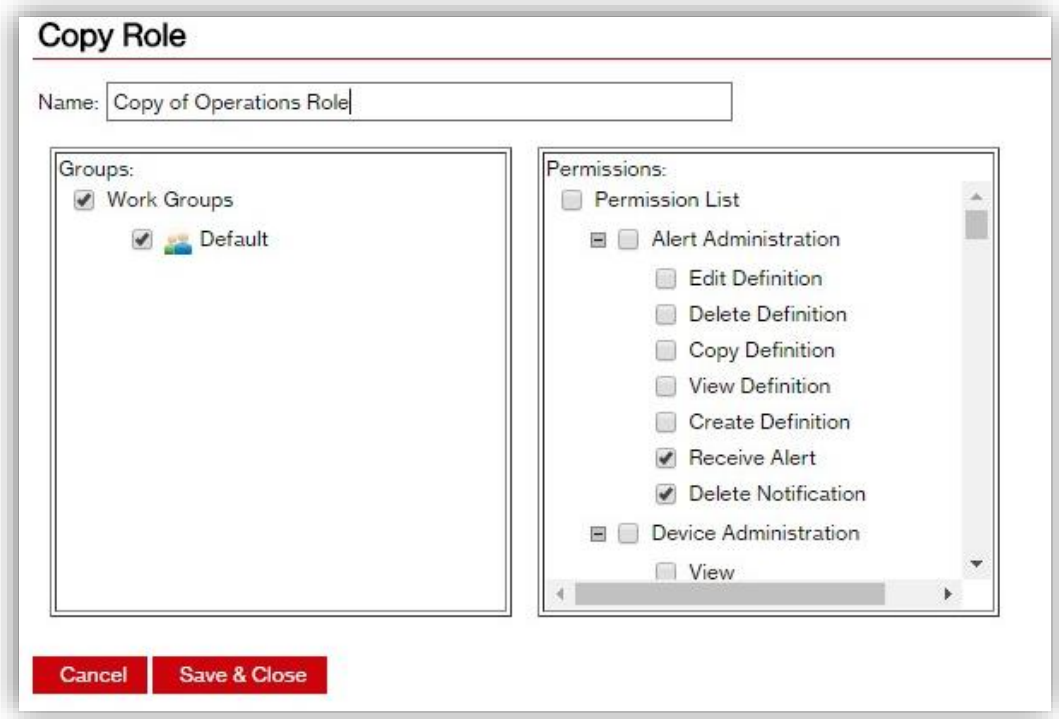